| Title: | How to call one main indoor station  | Version: | v1.0 | Date: | 9/25/2017 |
|--------|--------------------------------------|----------|------|-------|-----------|
|        | using villa door station (FW 1.4.71) |          |      |       |           |

Product: Video Intercom Device Page: 1 of 5

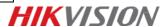

# **Preparation**

- 1. One indoor station and one villa door station;
- 2. Client software iVMS-4200 (V2.6.2.50).

#### Note:

- 1. All devices' firmware version should be the same (V1.4.71 it is in this document);
- 2. This guide only uses a simple video intercom system to demonstrate the function, which only contains indoor stations and villa door station. No master station is contained.

#### Step 1: Add Devices to iVMS-4200

- Go to Device Management-> Add to Client to add all devices (one indoor stations and one villa door station) to iVMS-4200;
- 2) Make sure all device IP addresses are in the same local network. Click **Modify Netinfo** to modify the address if they are not;

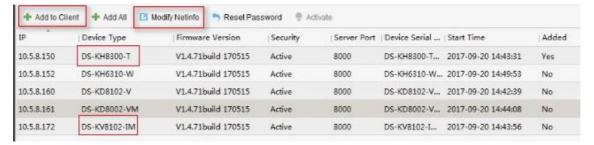

## **Step 2: Set Villa Door Station**

- 1) Go to Intercom->ID Configuration to select the Device Type as Door Station(V Serie);
- 2) Set a **No.** (ranges from  $0\sim6$ ). 0 represents main station while  $1\sim6$  repersents extention station;
- 3) Click Save to finish;

| Title:   | How to call one main indoor station  | Version: | v1.0   | Date: | 9/25/2017 |
|----------|--------------------------------------|----------|--------|-------|-----------|
|          | using villa door station (FW 1.4.71) |          |        |       |           |
| Droduct. | Video Intercom Davice                | Daga     | 2 of E |       |           |

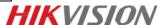

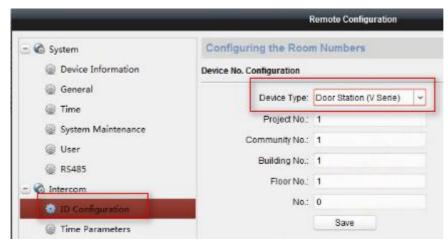

- 4) Go to **Intercom**->**Dial** to link the button on villa door station to indoor stations. For example, 1-0-1 means that button 1 could call room 1, 2-0-2 means that button 2 could call room 2;
- 5) Click Save to finish;

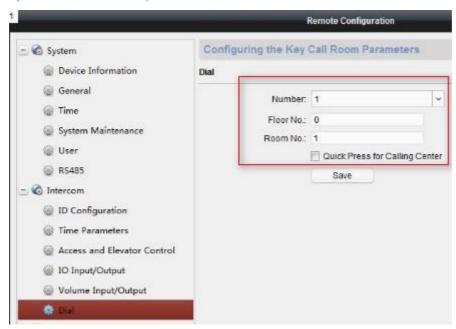

### **Step 3: Set Main Indoor Station**

1) Choose the indoor station, click **Remote Configuration**;

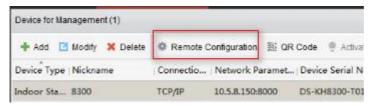

- 2) Go to **Intercom-> ID Configuration**, select **Device Type** as **Indoor Station**;
- 3) Set a room number (ranges from 1-9999);
- 4) Click **Save** to finish;

| Title:  | How to call one main indoor station  | Version: | v1.0   | Date: | 9/25/2017 |
|---------|--------------------------------------|----------|--------|-------|-----------|
|         | using villa door station (FW 1.4.71) |          |        |       |           |
| Product | Video Intercom Device                | Page:    | 3 of 5 |       |           |

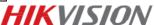

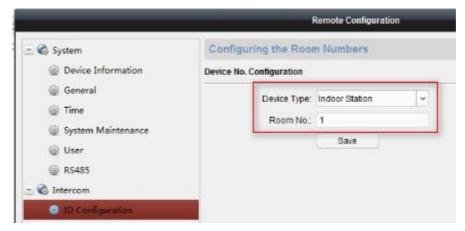

- 5) Go to Network -> Linked Network Configuration, input (Main) Door Station IP Address as the villa door station's IP address;
- 6) Choose Main Door Station type as Main Door Station(V Series);
- 7) Click Save to finish.

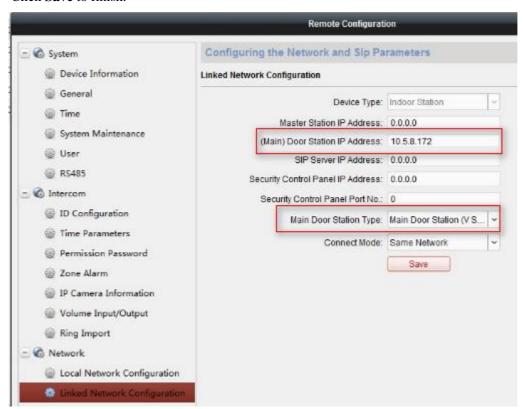

Step 4: Make a Call Using Villa Door Station

Press the call button on villa door station, then the indoor station will receive the call.

| Title:   | How to call one main indoor station using villa door station (FW 1.4.71) | Version: | v1.0   | Date: | 9/25/2017 |
|----------|--------------------------------------------------------------------------|----------|--------|-------|-----------|
| Product: | Video Intercom Device                                                    | Page:    | 4 of 5 |       |           |

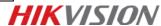

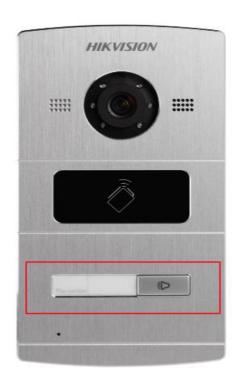

| Title:   | How to call one main indoor station  | Version: | v1.0   | Date: | 9/25/2017 |
|----------|--------------------------------------|----------|--------|-------|-----------|
|          | using villa door station (FW 1.4.71) |          |        |       |           |
| Product: | Video Intercom Device                | Page:    | 5 of 5 |       |           |

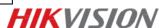

# First Choice for Security Professionals HIKVISION Technical Support